### 作業事例集ー切断面を研磨する場合のデータ加工

・本資料は、レーザー加工機が正常にセットアップされていることが前提になります。

・本資料は、RSD-QS 用制御ソフト LaserCut が正常にインストールされていることを前提にしています。

#### ① 切断面を研磨する場合のデータ加工

素材によっては、レーザー加工によって、断面に焦げが発生したり、溶解によってバリが発生したりします。焦 げやバリなどが問題になる場合は、レーザー加工後に切断面を研磨する必要があります。 その場合、削りしろを見越して加工データを作成しても良いのですが、LaserCut を使用すれば、実寸データであ っても、簡単に削りしろをつけることができます。

#### ② 実寸データ

例として、下図のような、データを切断します。外側の輪郭は 1mm 大きめに、内側の 4 つのくりぬき穴は、1mm 小さめにします。

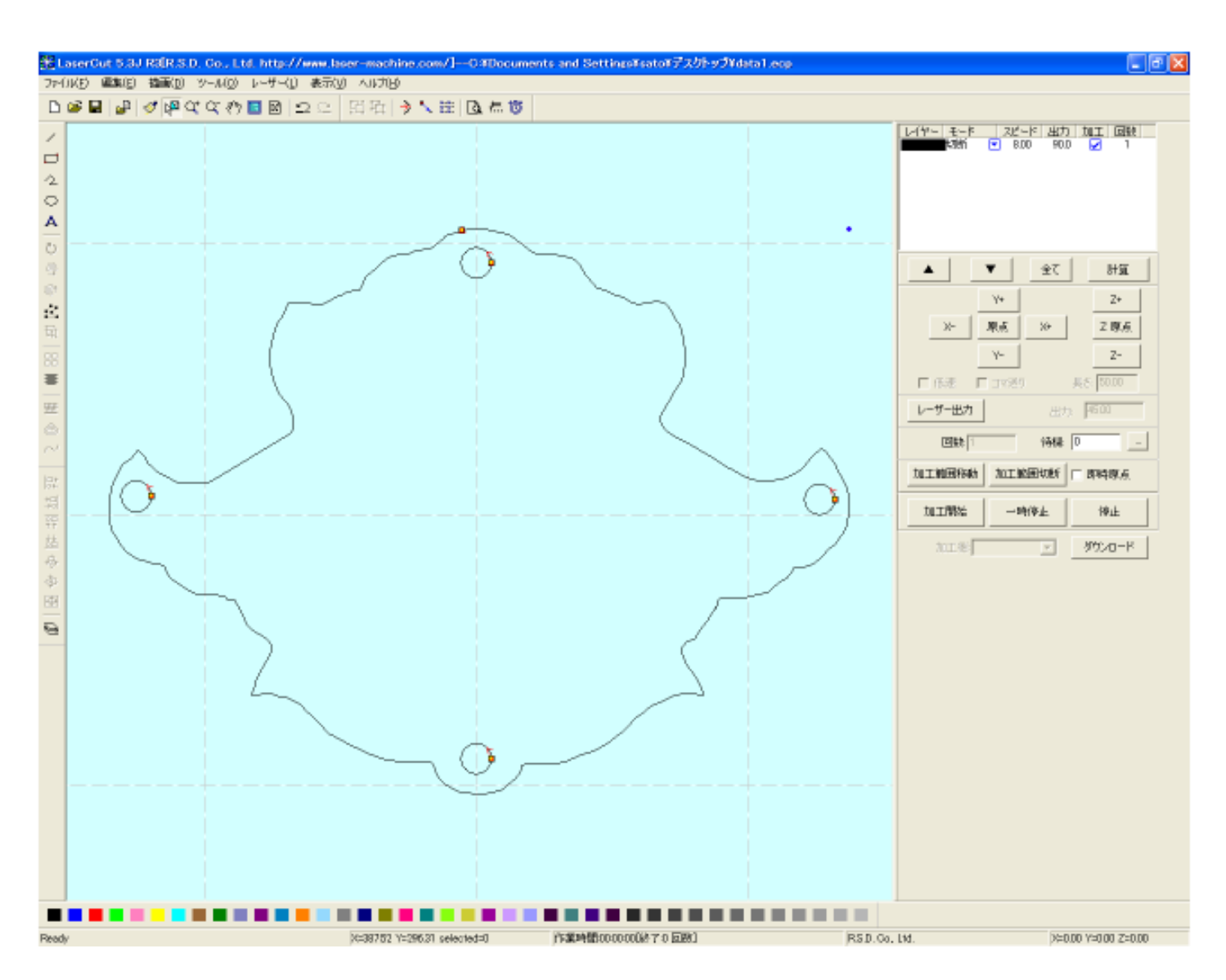

## ③ オフセット

削りしろを付けるには、LaserCut のオフセット機能を使用します。まずはじめに全てのオブジェクトを選択状態 にし、「オフセット」<sup>△●</sup>をクリックします。

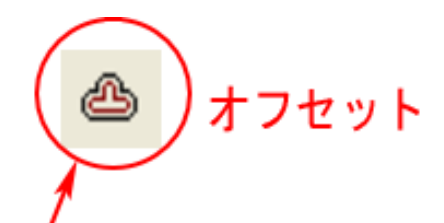

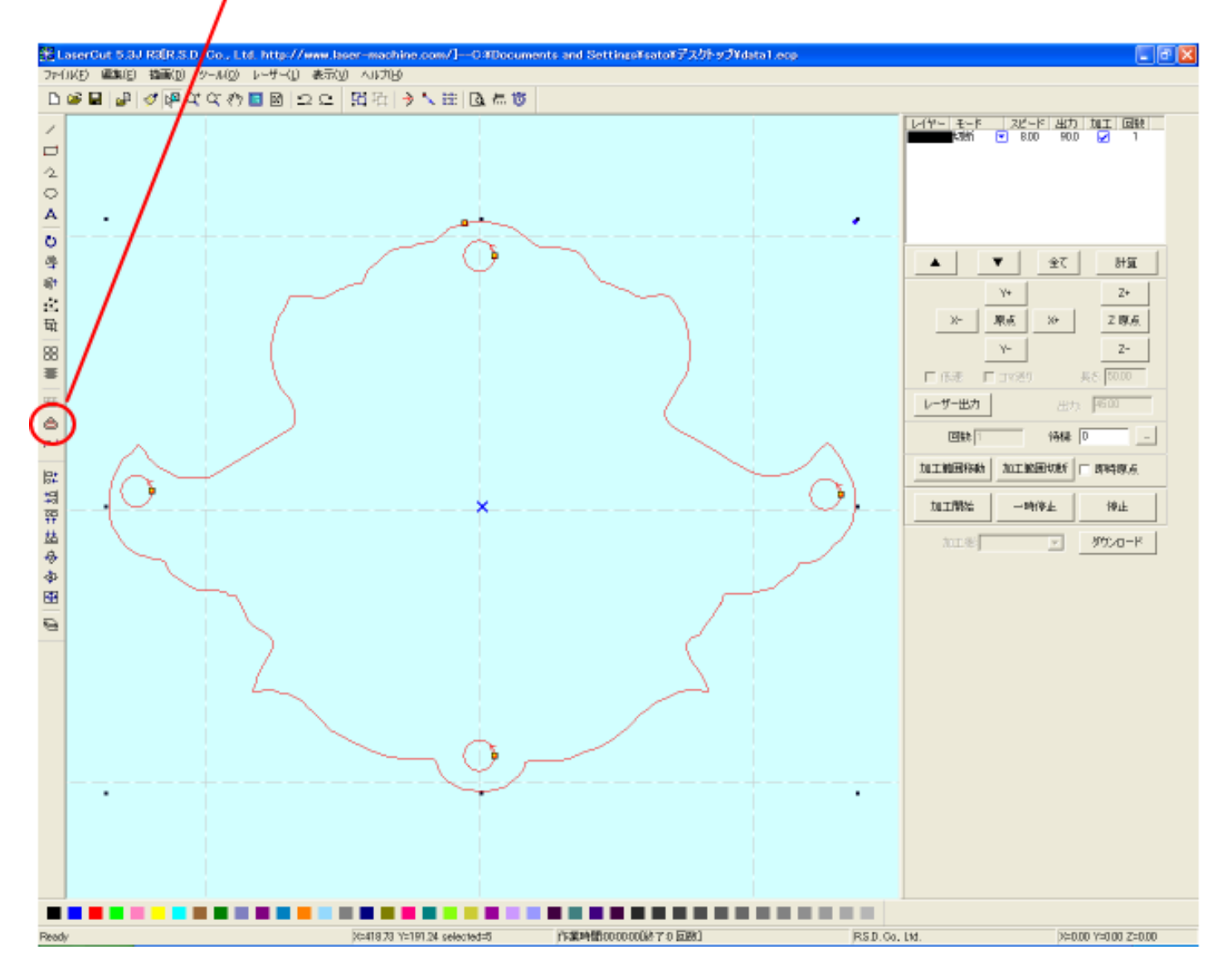

「オフセットの設定」ダイアログが表示されます。データにおよび加工内容によって、適切に設定します。

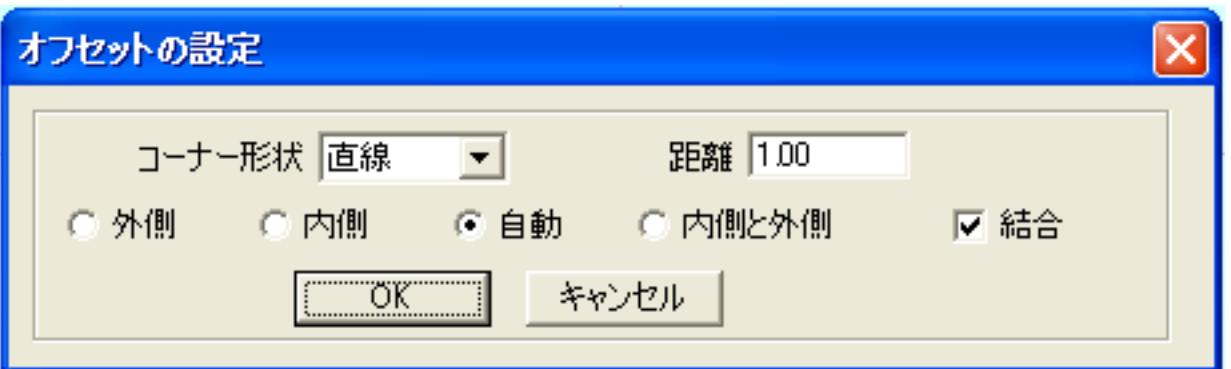

·コーナー形状 : 直線/円弧 データのコーナーで直線状にオフセットするか、円弧状にオフセットするかを 選択します。鋭角の場合、「直線」にした場合は、鋭角を保ったままオフセットしますが、「円弧」の場合は、先端 が丸くなります。加工内容によって、選択してください。 今回の作業事例では「直線」にします。

・距離 : オフセット量[mm]を設定します。今回の作業事例では、削りしろが 1[mm]なので、「1.00」に設定しま す。

・外側・内側・自動・内側と外側 : オフセットの方向を選択します。同一サイズの削りしろを付ける場合は、 通常は全てのオブジェクトを選択した状態で、「自動」に設定します。「自動」に設定した場合、オブジェクトの位 置によって、LaserCut が外側と内側を自動で判定し、オフセットデータを生成します。

場所によって削りしろのサイズ、有無を変更したりする場合は、それぞれの選択したオブジェクトに対して、「外 側」または「内側」を設定します。

「内側と外側」は、二重のオフセットとなりますので、削りしろの生成には使用しません。線データに、線の太 さを考慮した加工を行う場合などに使用します。

今回の設定事例では、「自動」に設定します。

・結合 : 線の結合を行うかどうかの設定を行うます。通常はチェックを入れます。今回の設定事例でもチェッ クを入れます。

OK ボタンをクリックすると、緑色レイヤーでオフセットデータが生成されます。

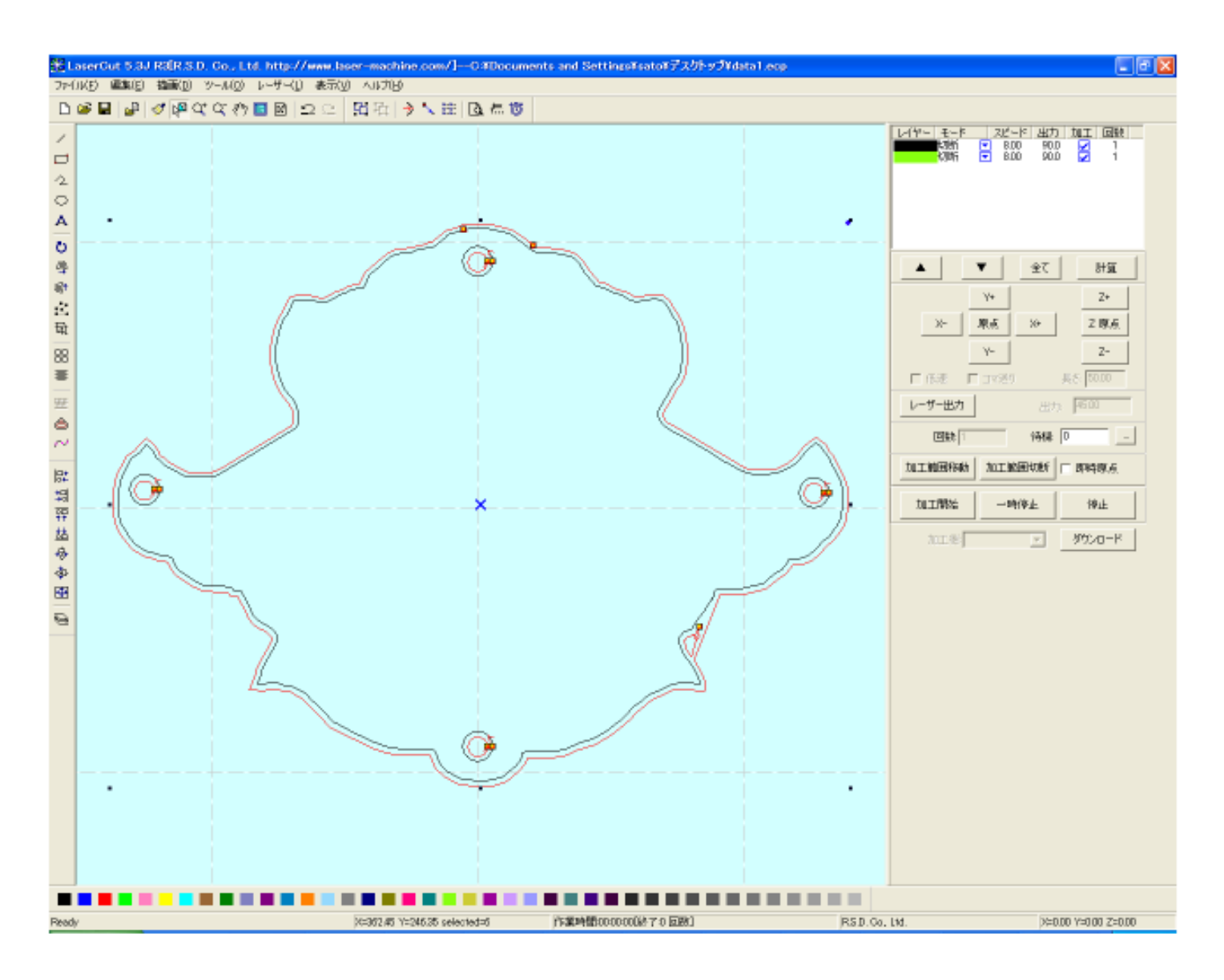

オフセットで生成された緑色レイヤーを残して、元々のデータの黒色レイヤーを「加工しない」に変更すれば、デ ータの完成です。

# オリジナルデータのチェックを外す

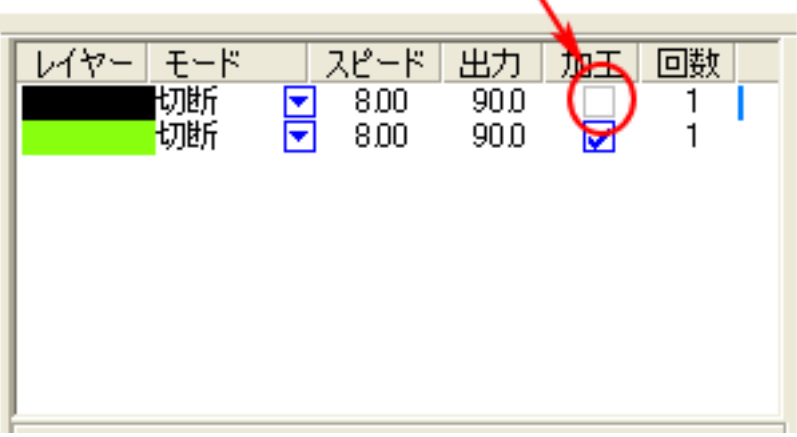

注) レイヤー色は、データによって異なる場合があります。